#### University of Thai Chamber of Commerce

# แนะนำการเข้าใช้วาน ระบบคำร้องออนใลน์ สำหรับนักศึกษา

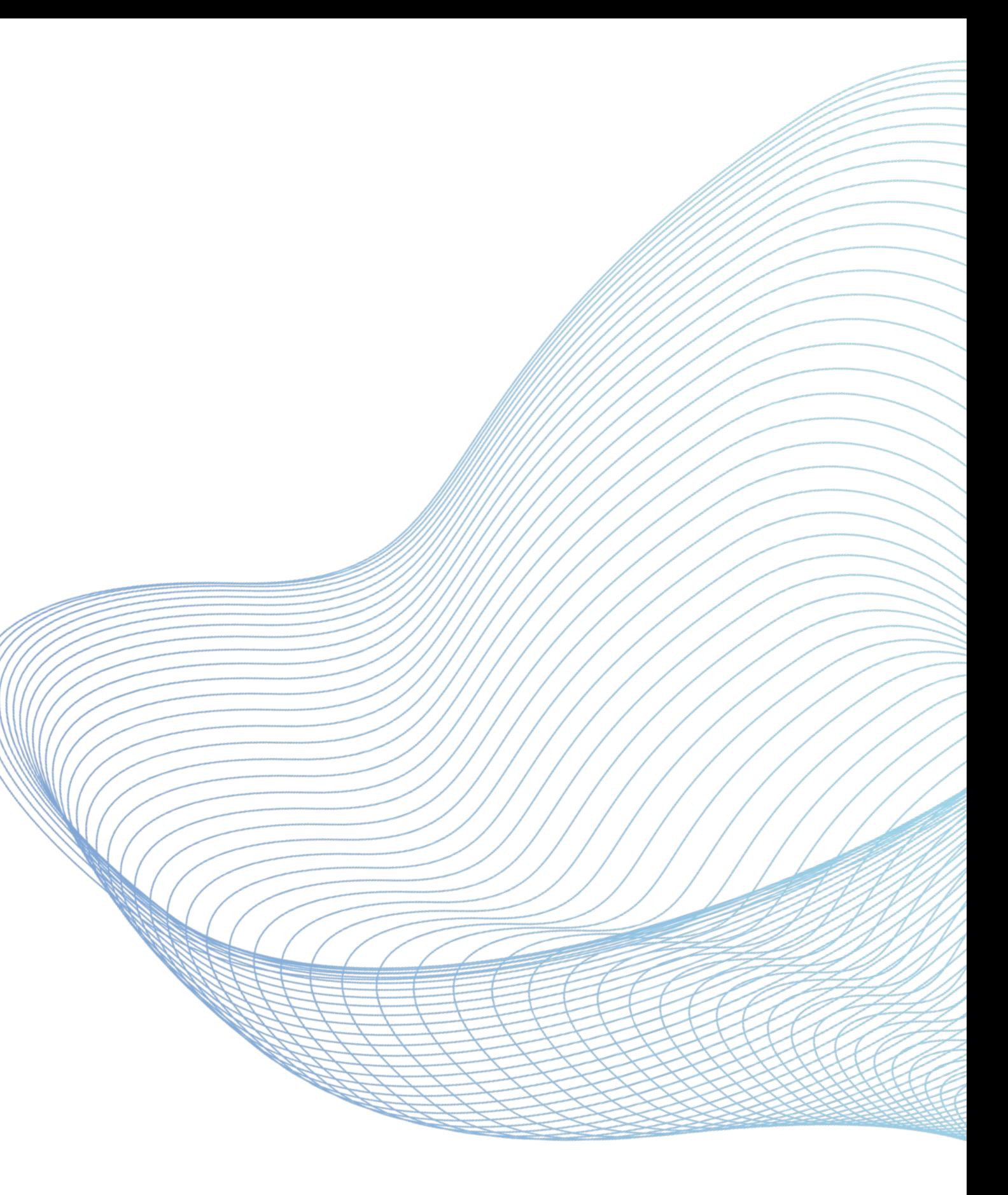

#### ้สำนักทะเบียนและประมวลผล

## **ระบบคํารองออนไลน – การเขาสูระบบ ( Login)**

### **สําหรับนักศึกษา**

ㆍ Username & Password ล็อคอินเหมือนระบบบริการนักศึกษา

**https://regops.utcc.ac.th/Runtime/Runtime/**

**Form/UTCC.Shared.Form.LandingPage**

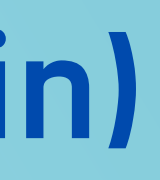

### **UTCC**

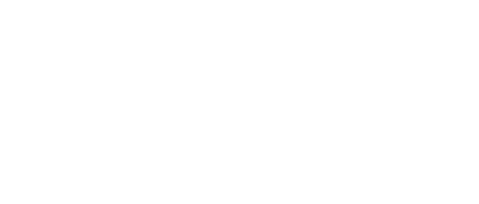

**LOGIN** 

-สำหรับนักศึกษา : Username & Password ล็อคอินเหมือนระบบบริการนักศึกษา

้สำหรับอาจารย์/เจ้าหน้าที่ : Username ไม่ต้องใส่ @utcc.ac.th และ Password รหัสเดียวกับที่เข้าใช้อีเมลมหาวิทยาลัย

For student : Use "Username & Password" as the credential for ระบบบริการนักศึกษา

Teacher / Officer : The Username, apply the email account (without @utcc.ac.th). The Password as same as you email password

**Link เขาสูระบบ ( Login)**

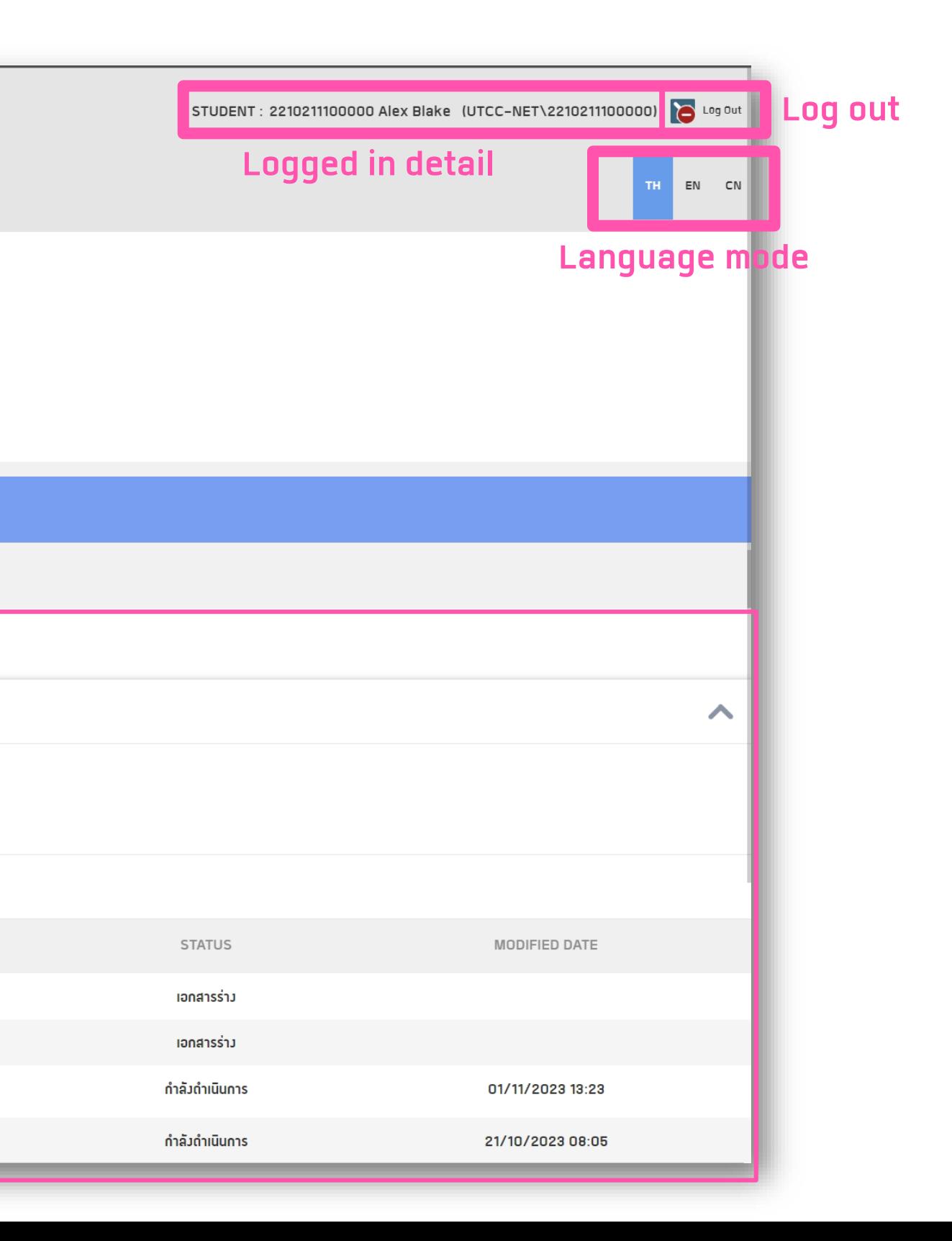

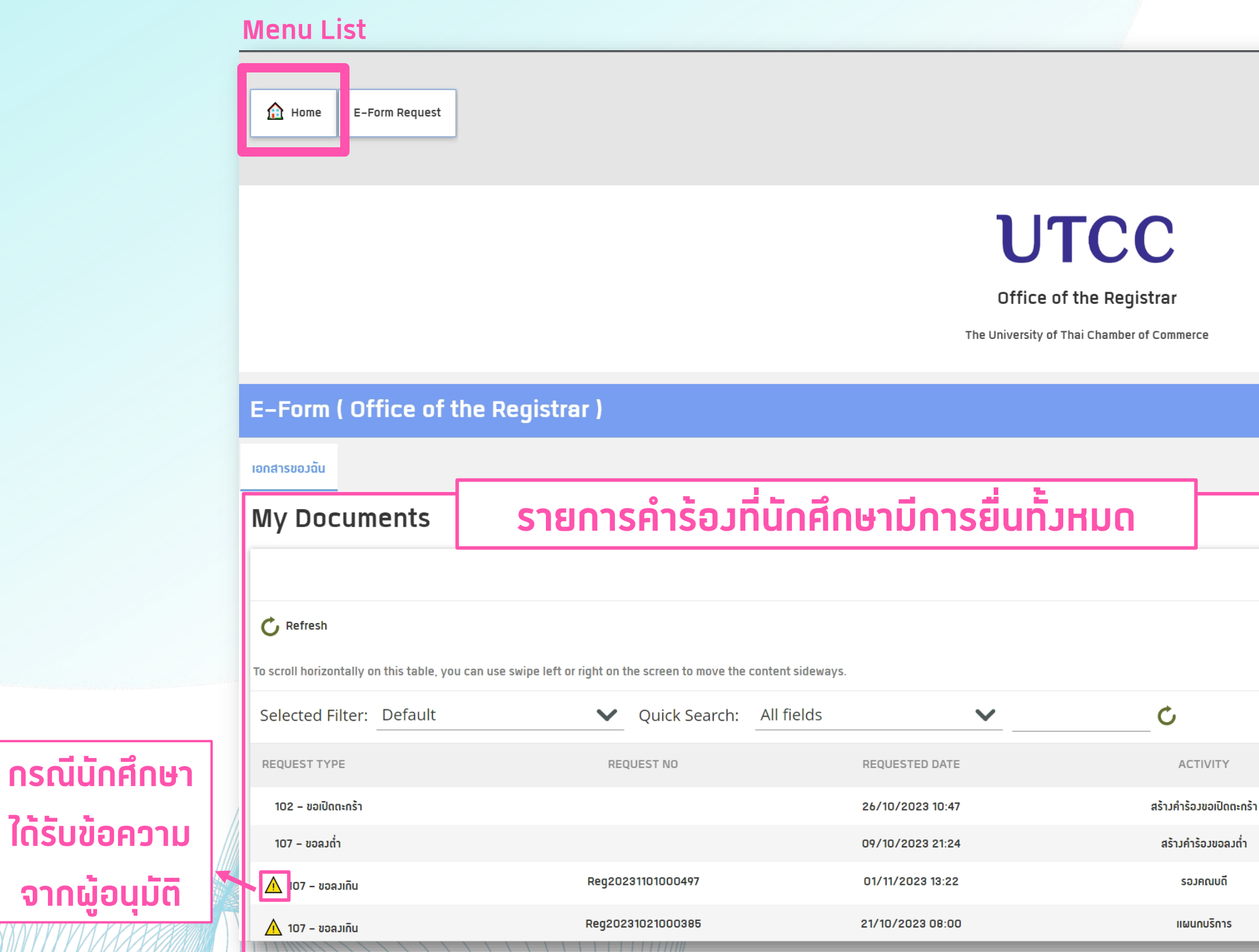

## **ระบบคํารองออนไลน – เอกสารของฉัน (My Document)**

# E Form Request – รายการคำร้องที่นักศึกษาสามารถยื่นใด้

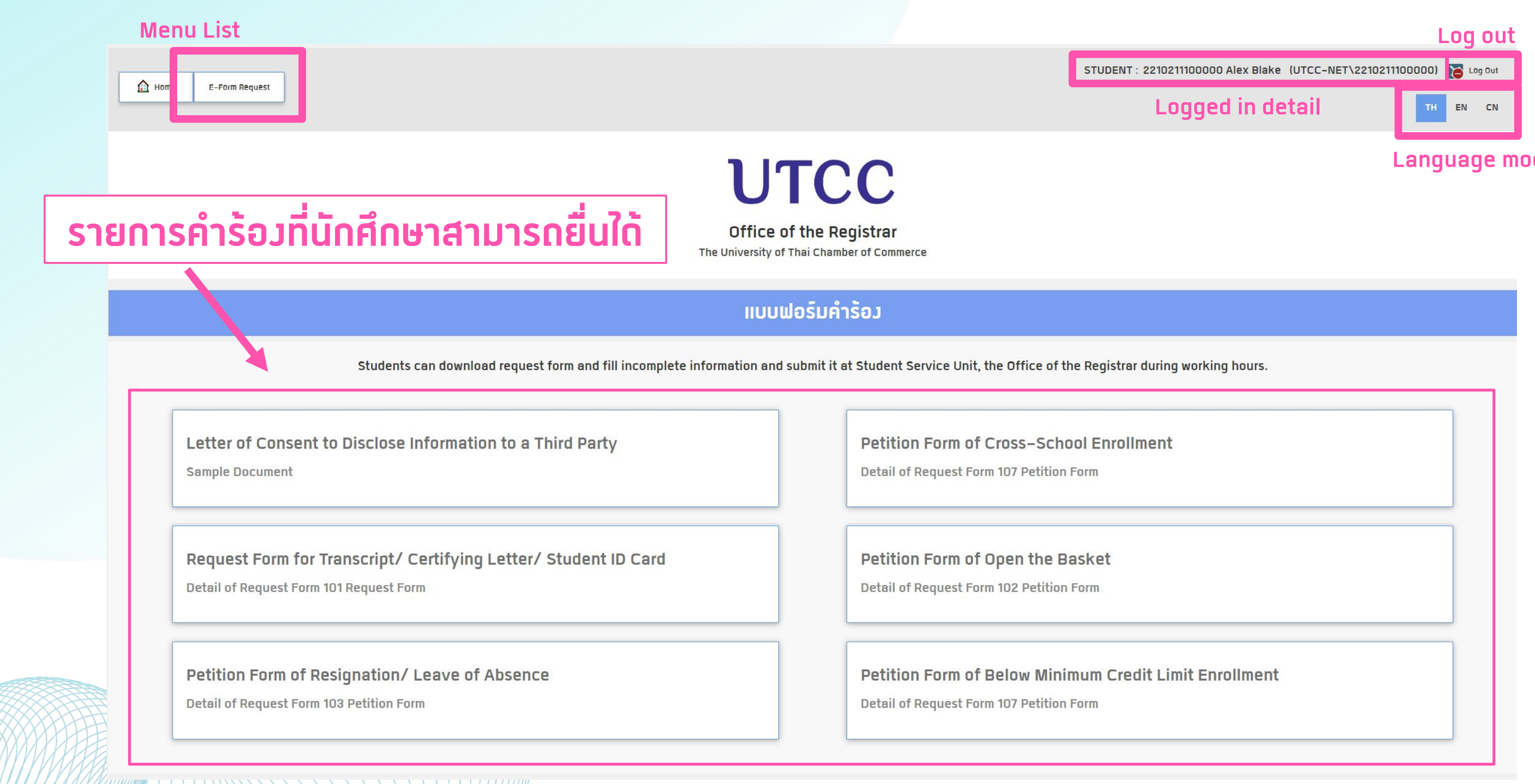

#### **Language mode**

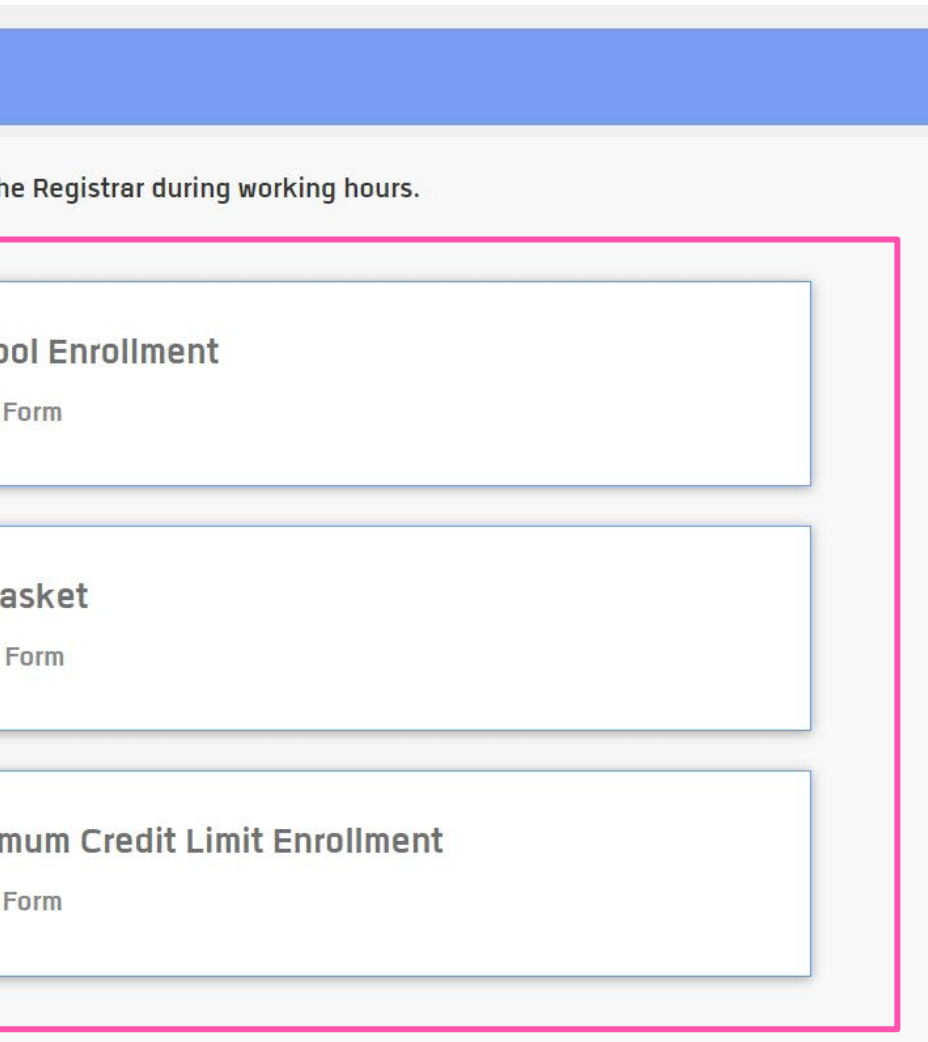

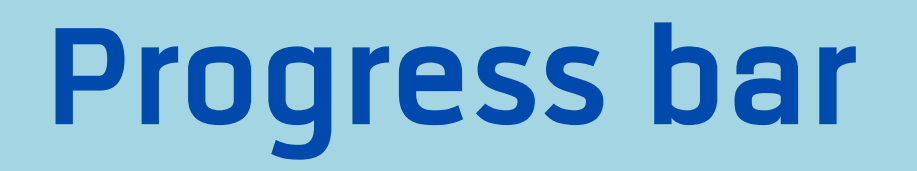

#### **แสดงกระบวนการของคํารอง วากําลังอยูในกระบวนการใด**

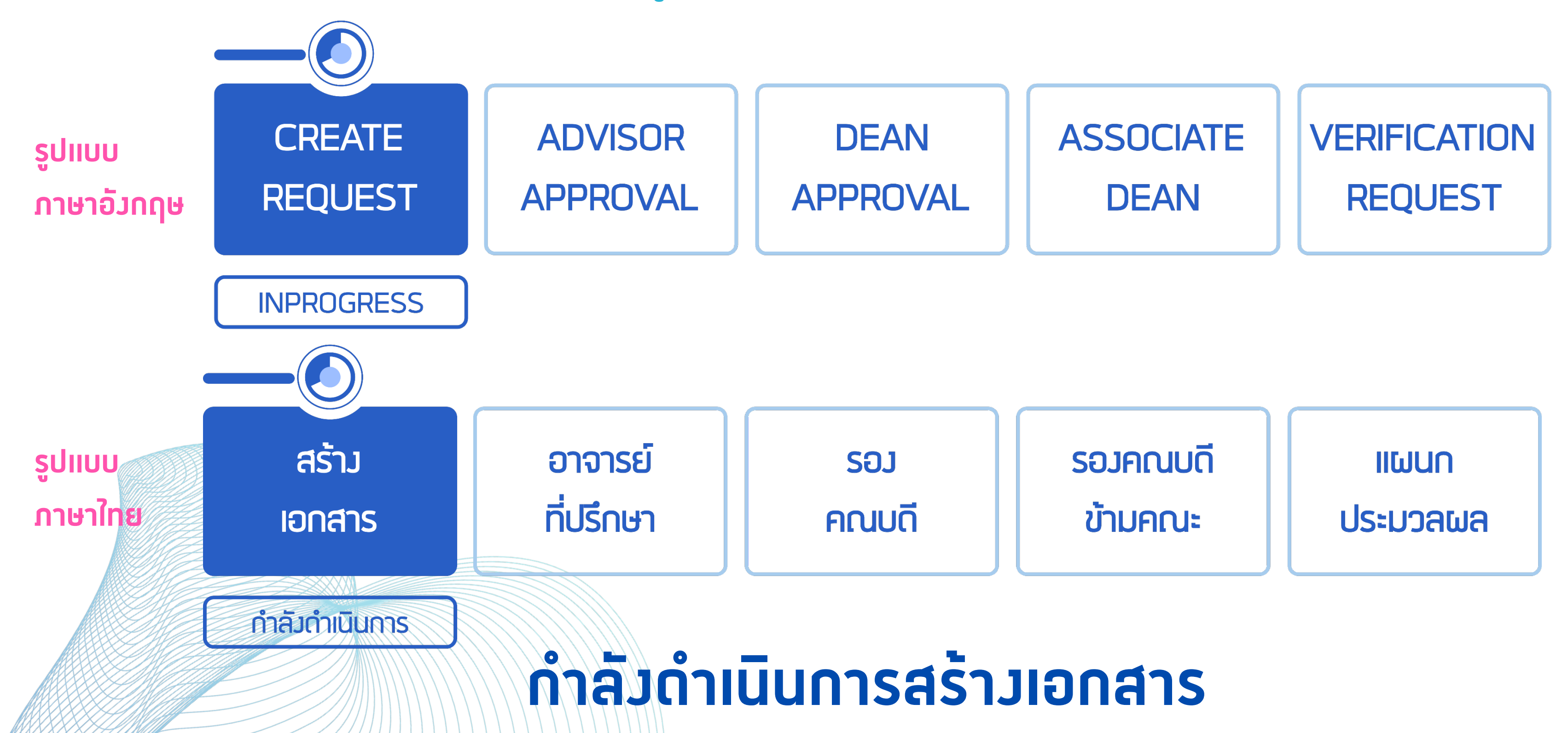

## **Progress bar**

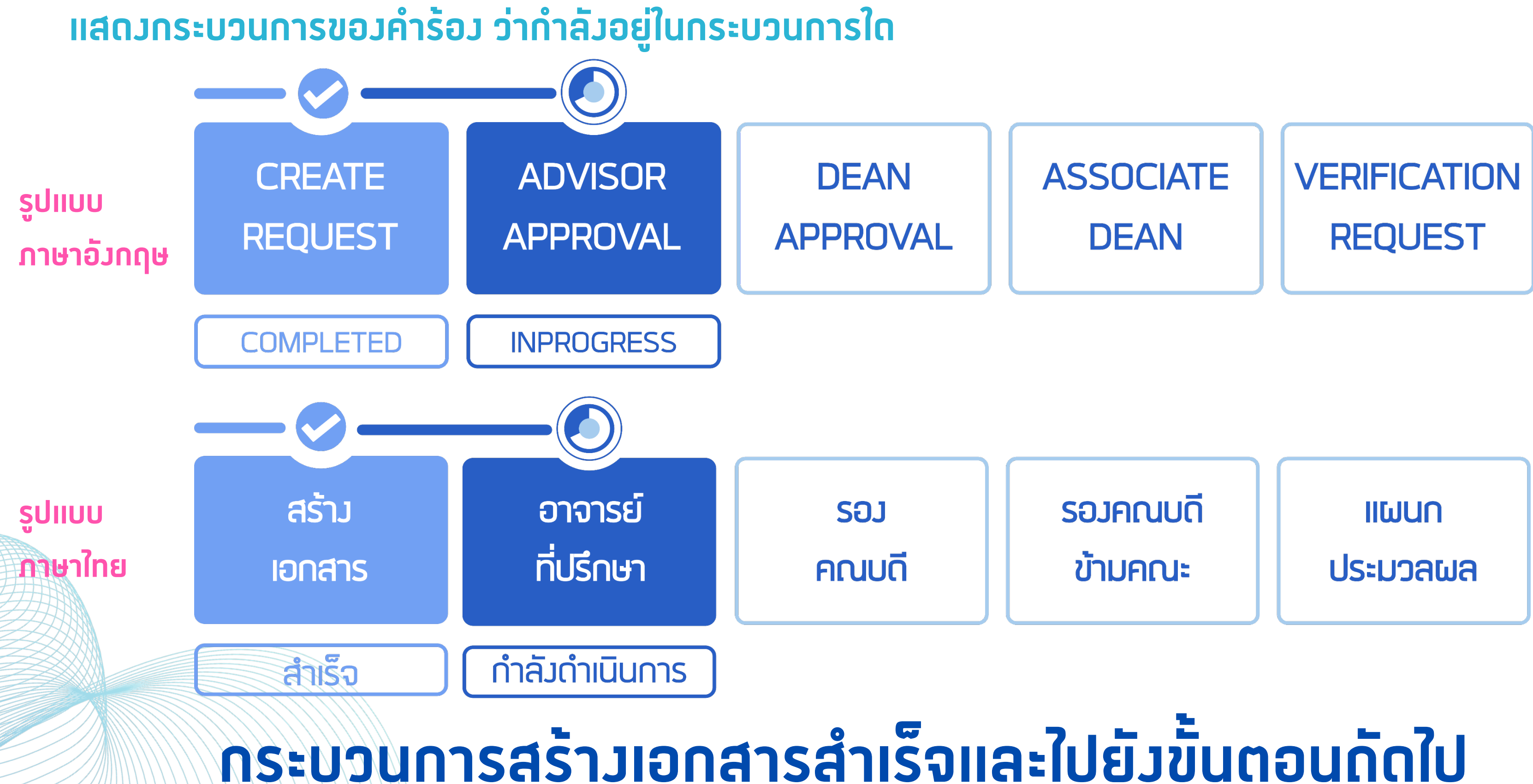

## **Progress bar**

#### **แสดงกระบวนการของคํารอง สําเร็จ 2 กระบวนการ**

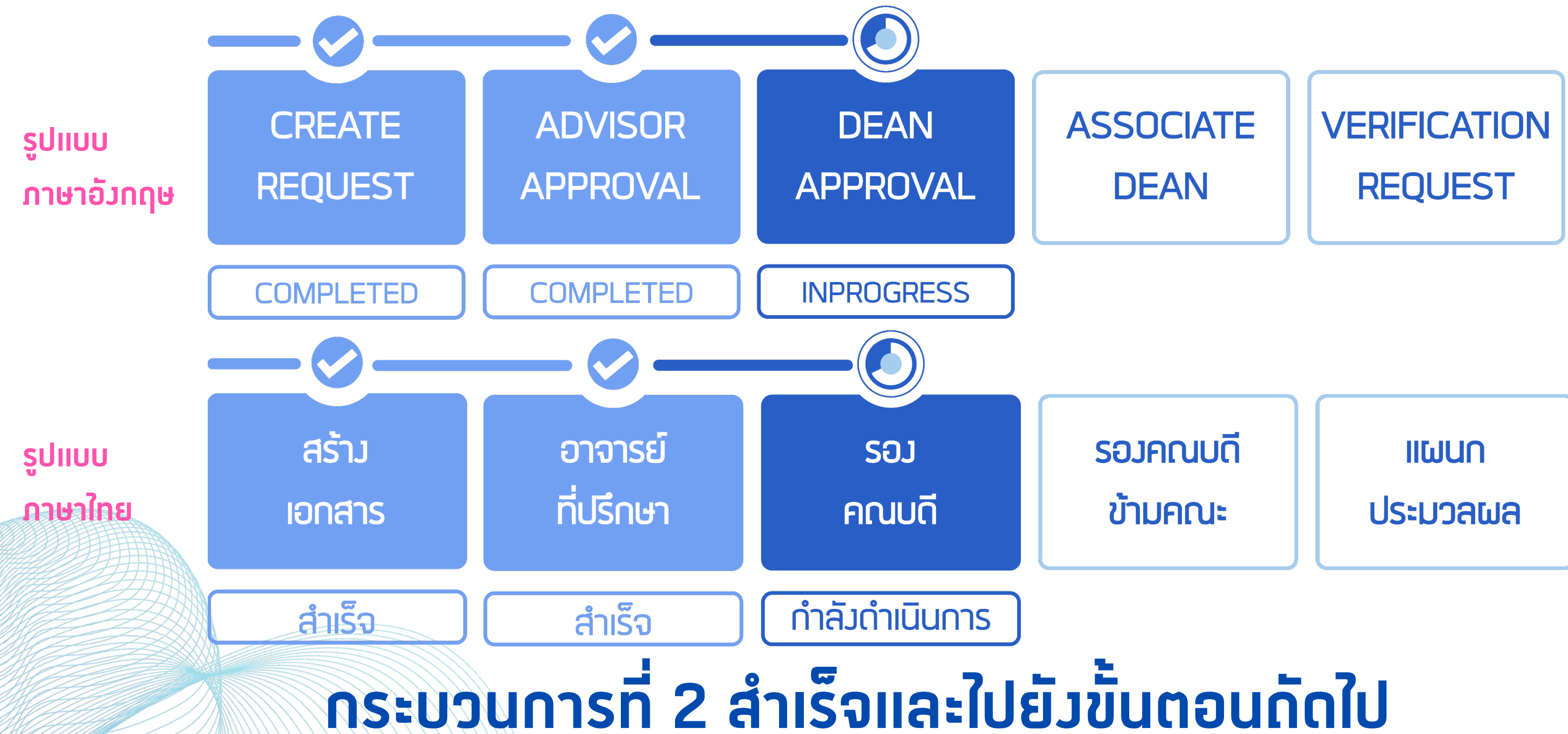

## **Progress bar**

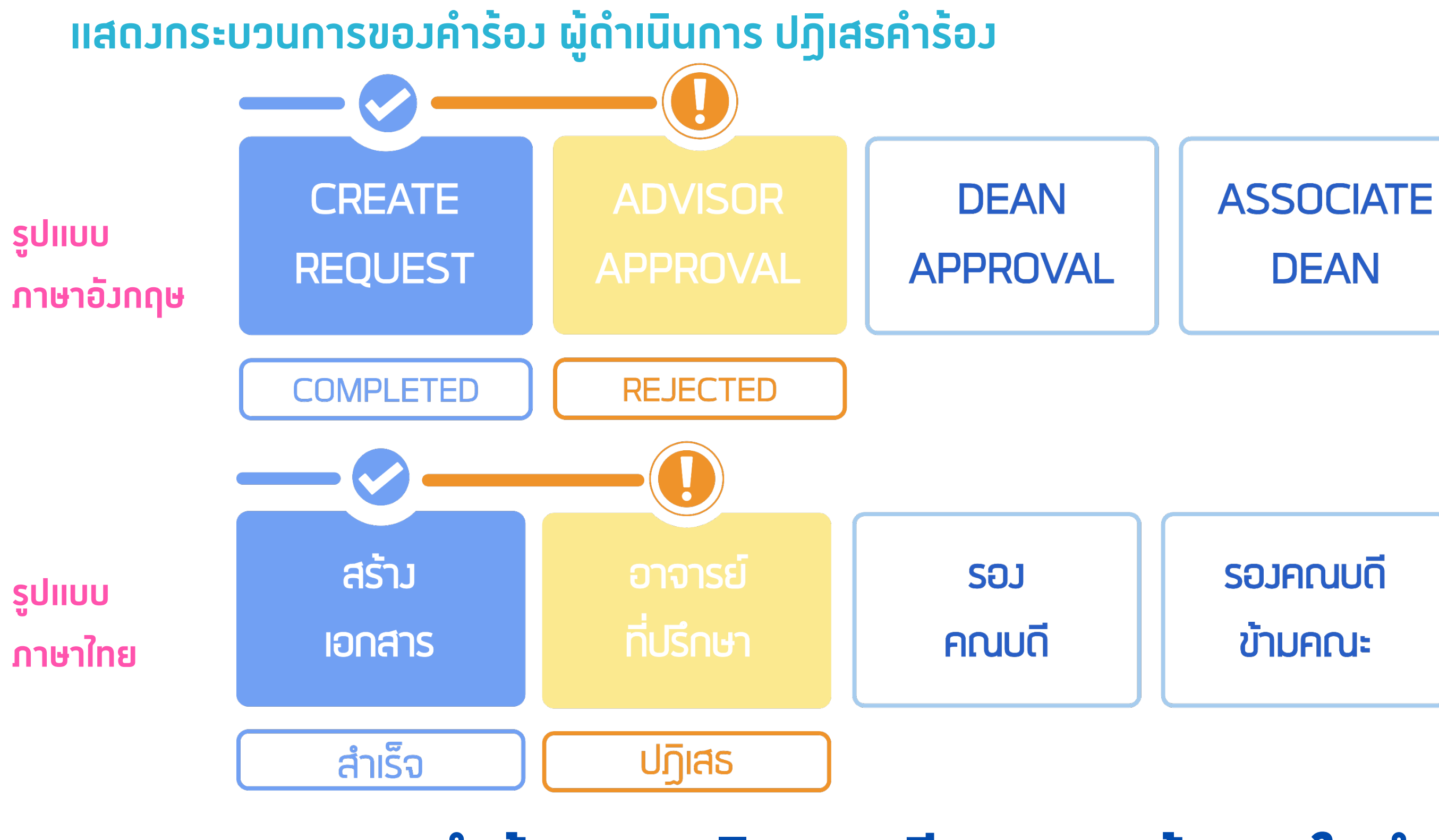

# **หากคํารองถูกปฏิเสธจะมีเหตุผลแจงทางใบคํารองนั้นๆ**

**VERIFICATION** REQUEST

**IIWUN** 

**ประมวลผล** 

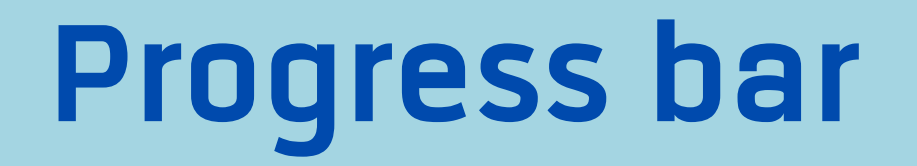

#### ้แสดงกระบวนการของคำร้อง สำเร็จทุกกระบวนการ

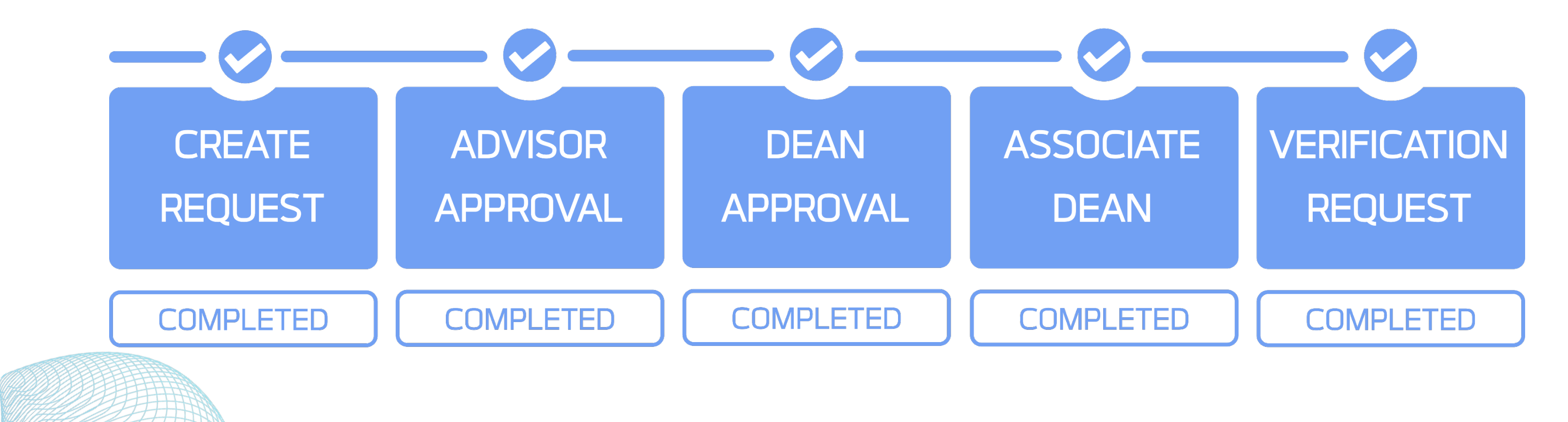

## ้คำร้องสำเร็จ : ใบคำร้องจบกระบวนการทำงาน

## **General Information**

### แสดงขอมูลทั่วไปของคํารอง (ขอมูลนักศึกษา และขอมูลคํารอง)

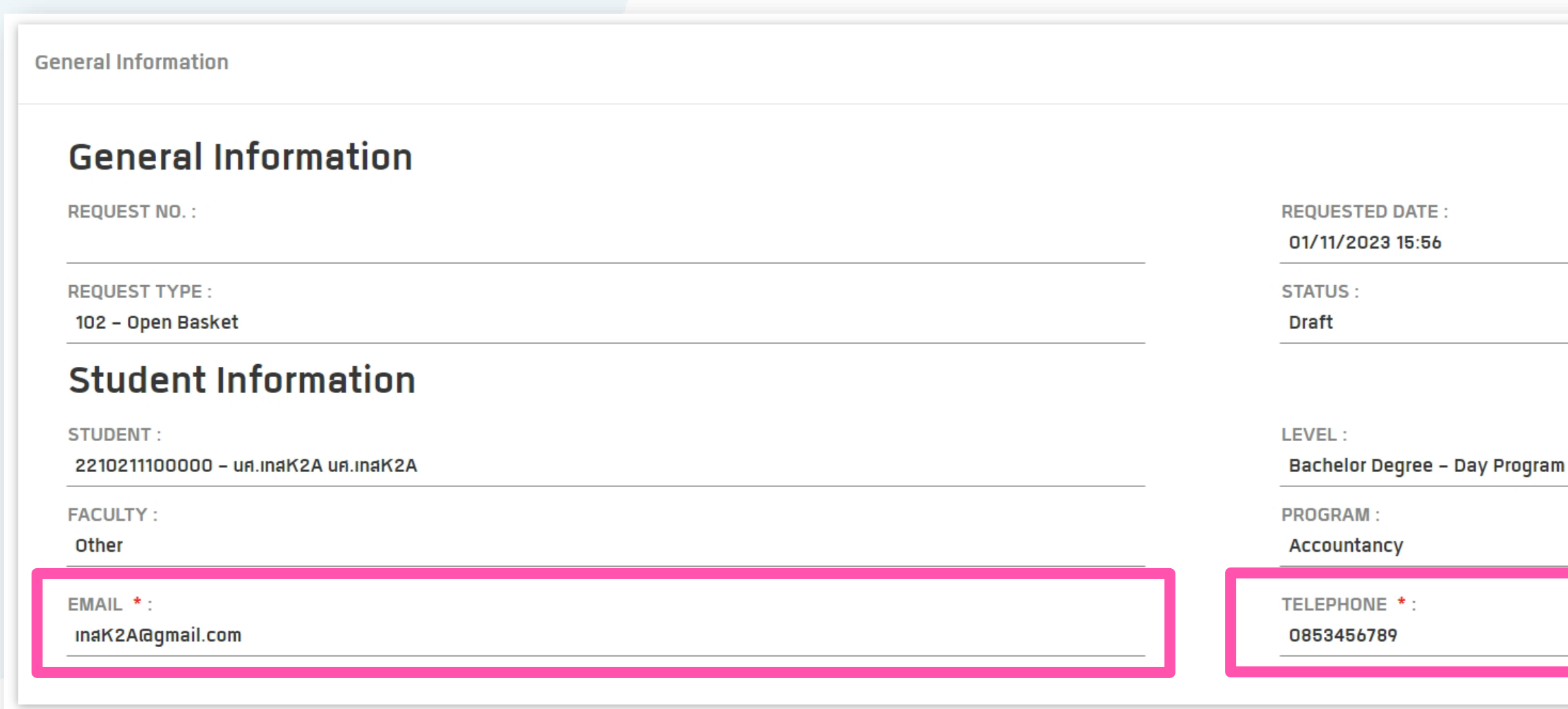

- **ขอมูลจะดึงมาจากระบบทะเบียนใหอัตโนมัติ**
- **นักศึกษาสามารถแกไขขอมูลอีเมลและเบอรติดตอได กรณีที่ขอมูลไมใชขอมูลปจจุบัน**

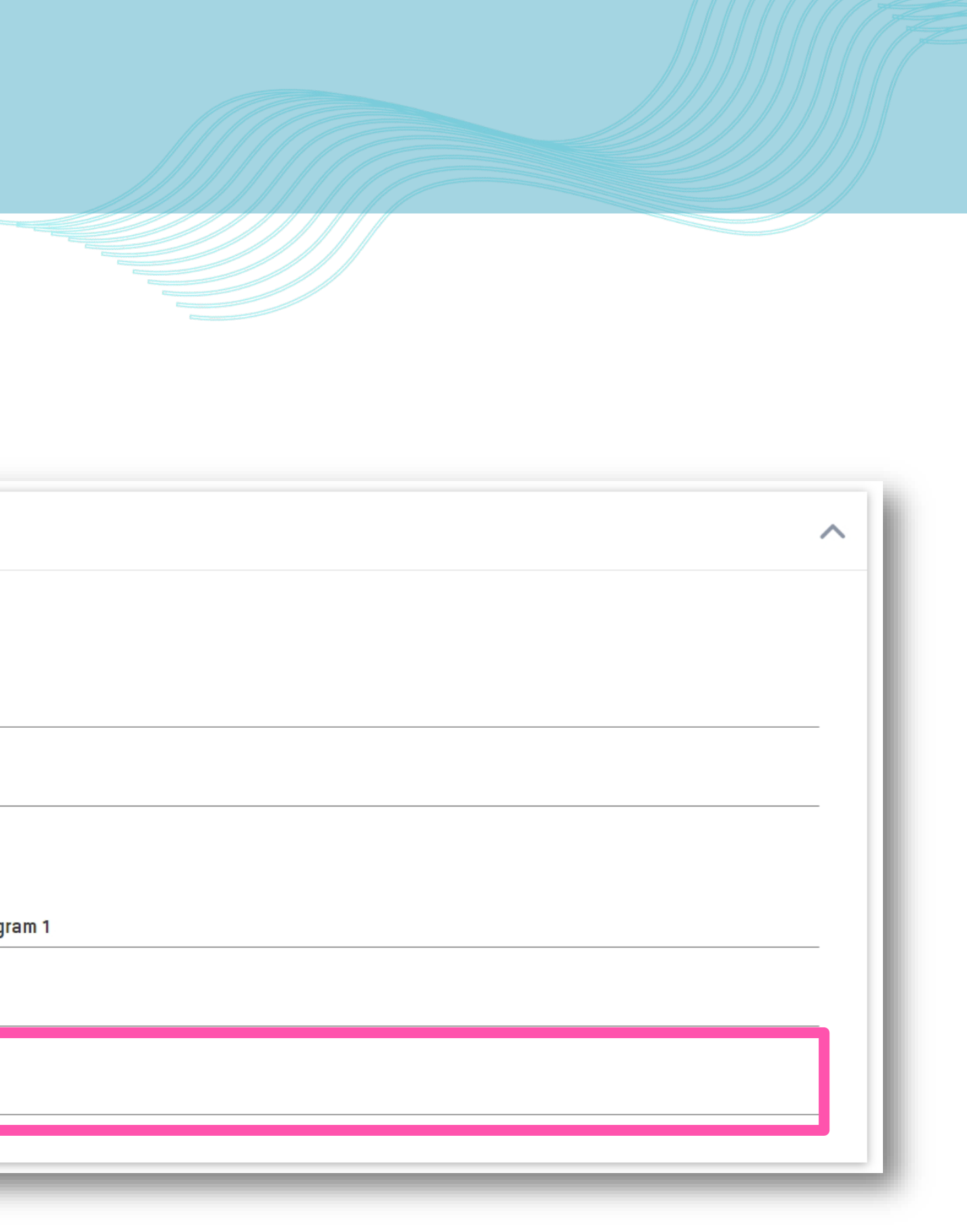

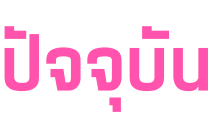

## **Request Details**

### แสดงขอมูลรายละเอียดคํารอง : • เลือกรายวิชาที่ตองการ(บางคํารองที่ตองการขอมูลรายวิชา) • แสดงชื่ออาจารยที่ปรึกษา และ ชื่อรองคณบดีฝายวิชาการ ของนักศึกษา

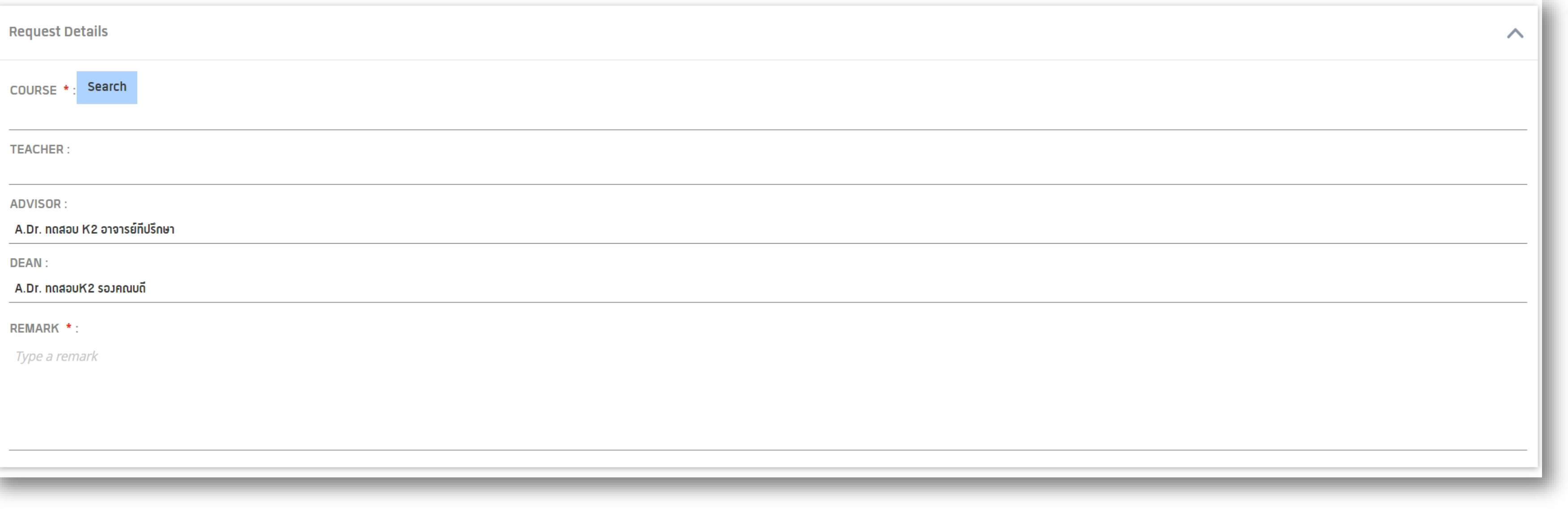

## **Request Details - เลือกรายวิชา**

2.จะมีหนาจอใหกรอกขอมูลรายวิชาที่ตองการเลือก สามารถคนหาไดจากคณะ รหัสวิชา หรือ ชื่อวิชา

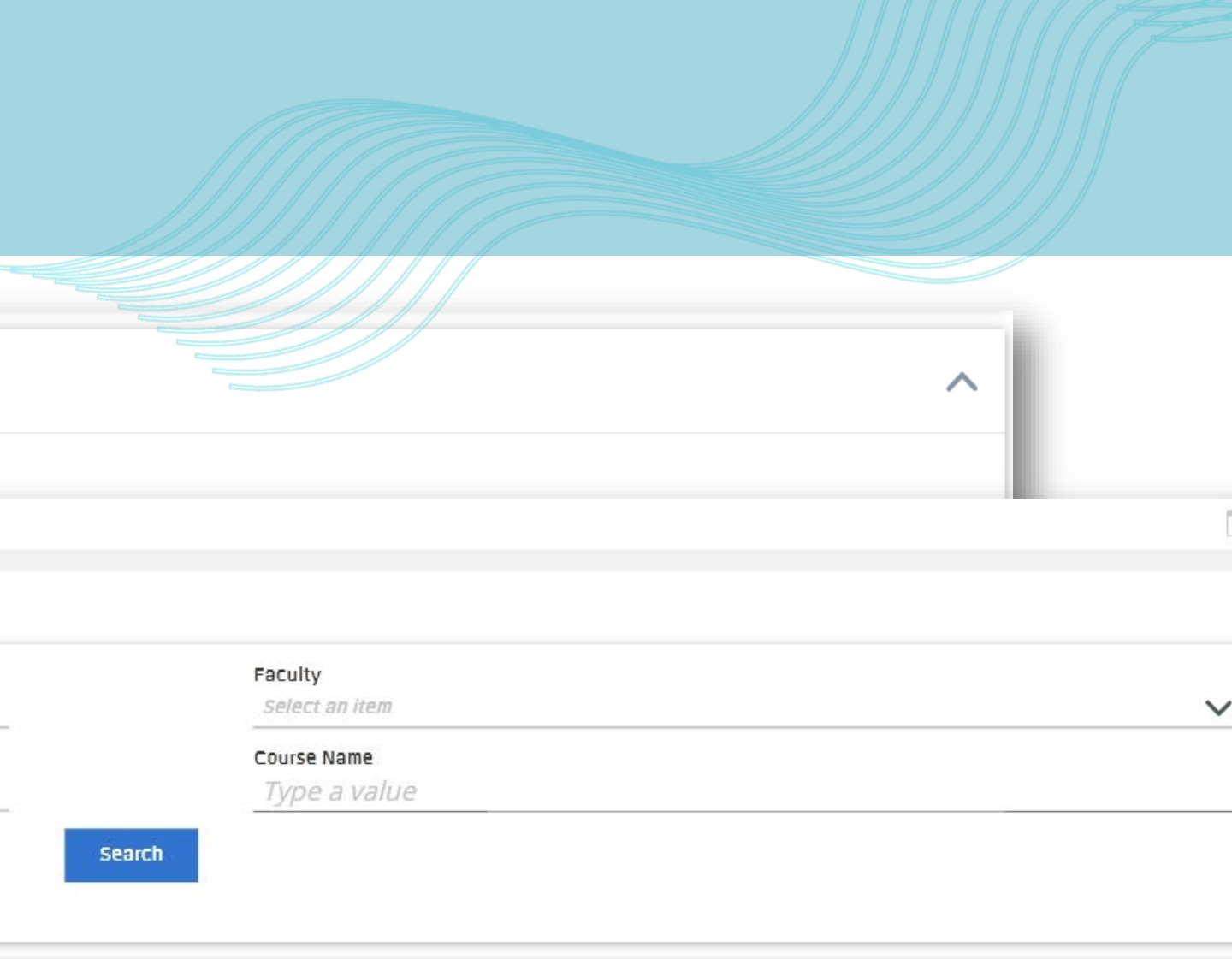

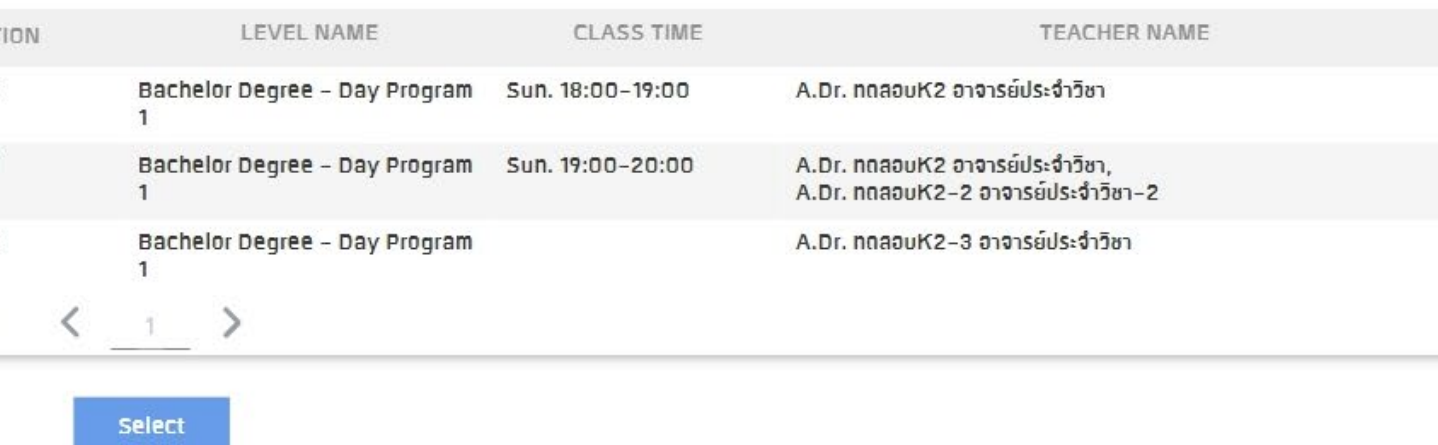

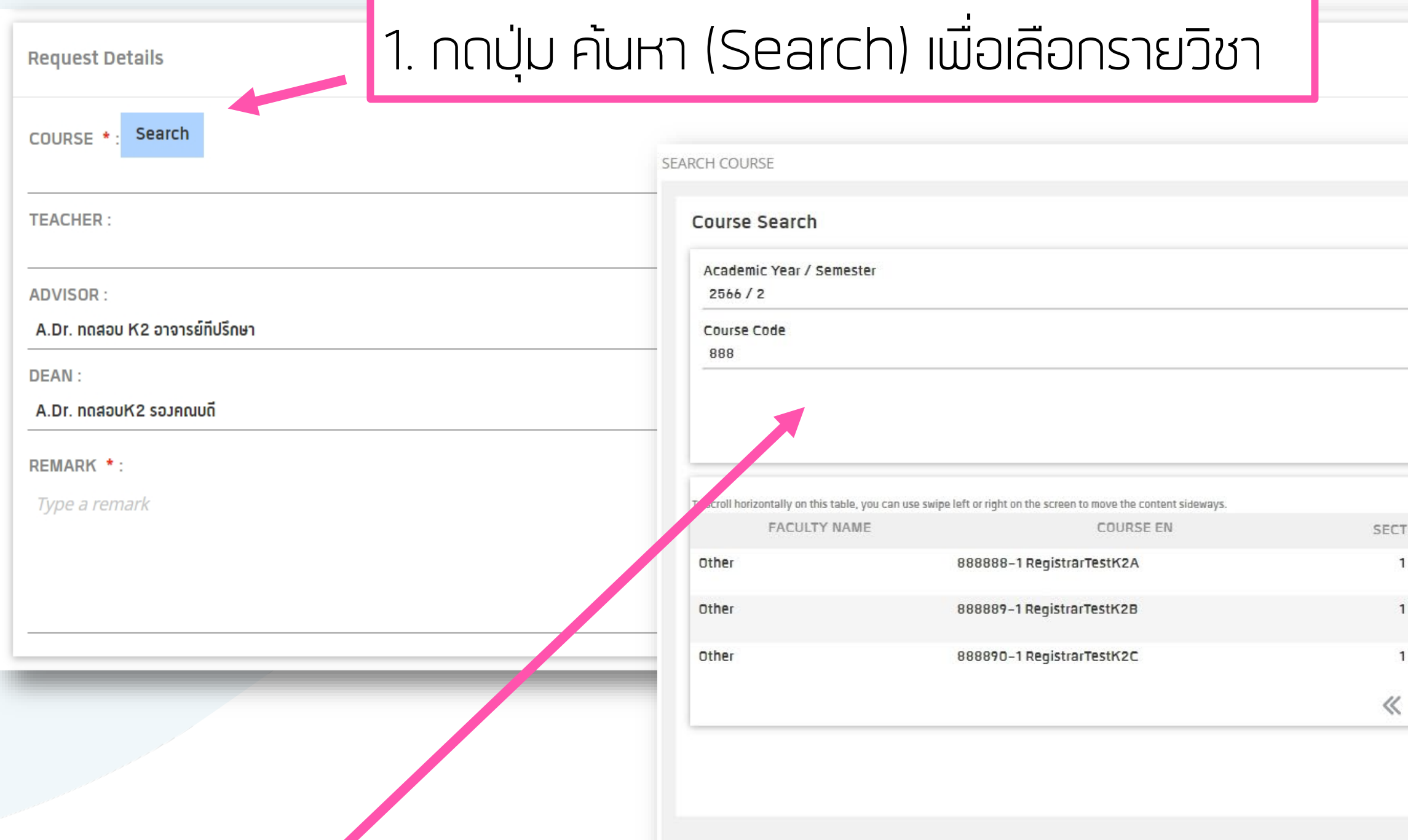

## **Request Details**

### นักศึกษาสามารถเลือกรายวิชาไดเพียง 1 รายการเทานั้น \*ในกรณีรายวิชาที่ไมมีอาจารยผูสอน ระบบจะแจงเตือนใหนักศึกษาติดตอเจาหนาที่สํานักทะเบียน

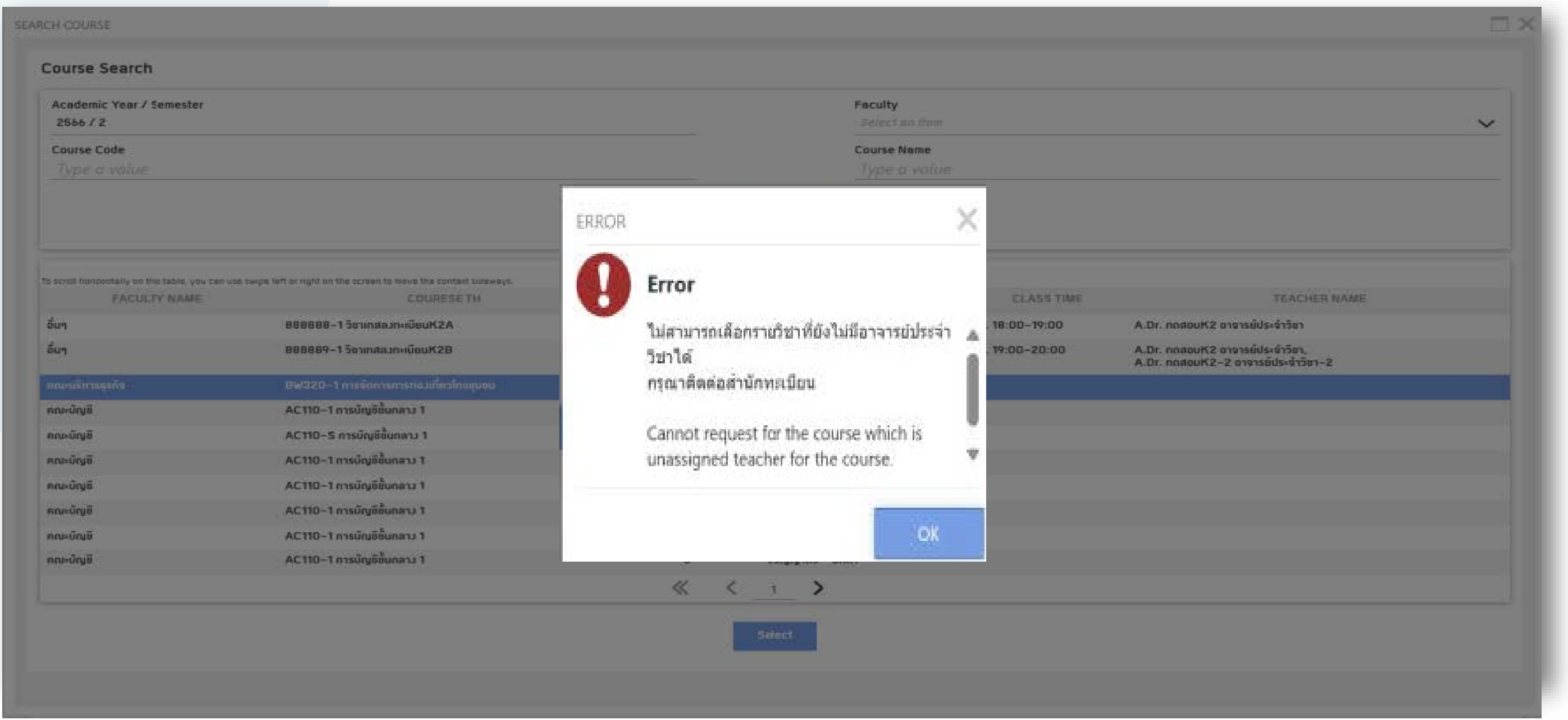

## Request Details

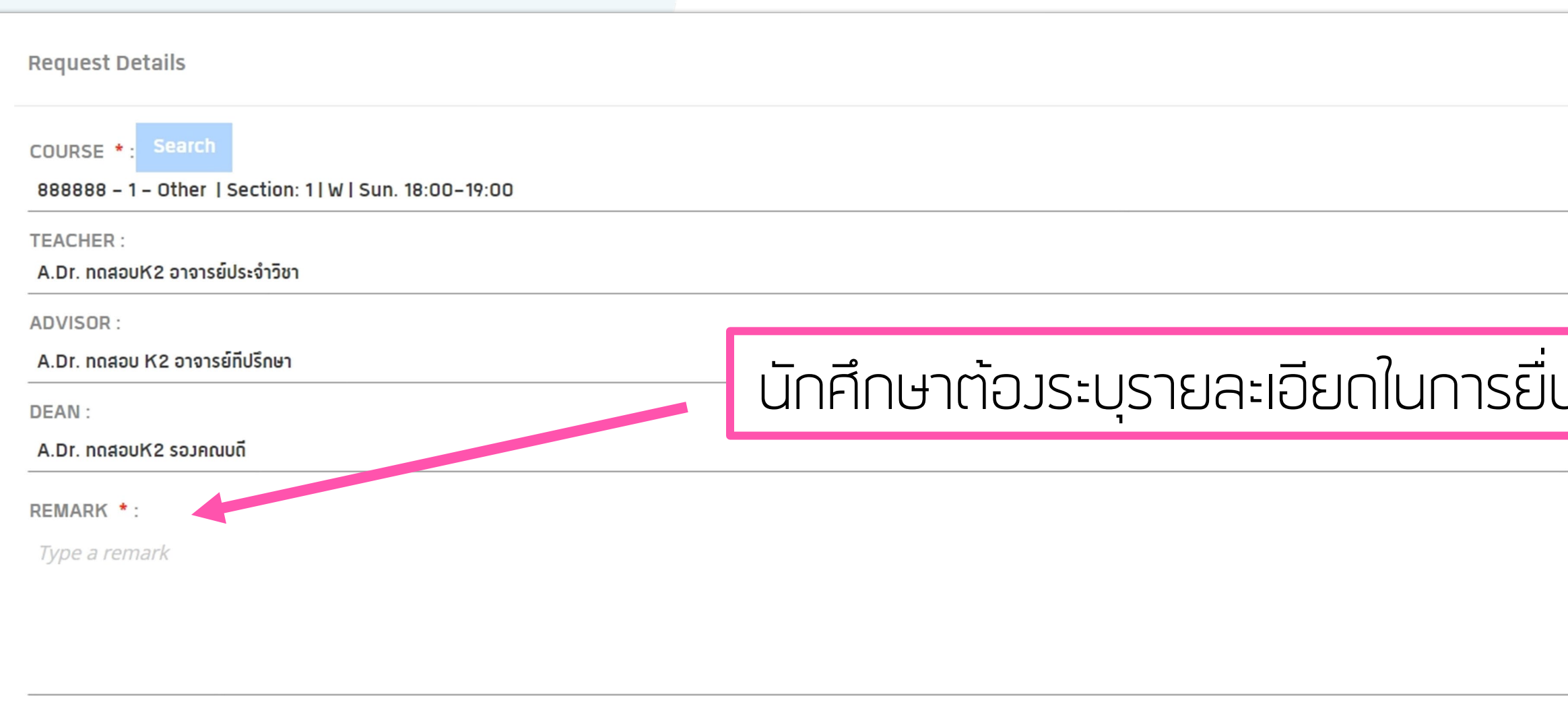

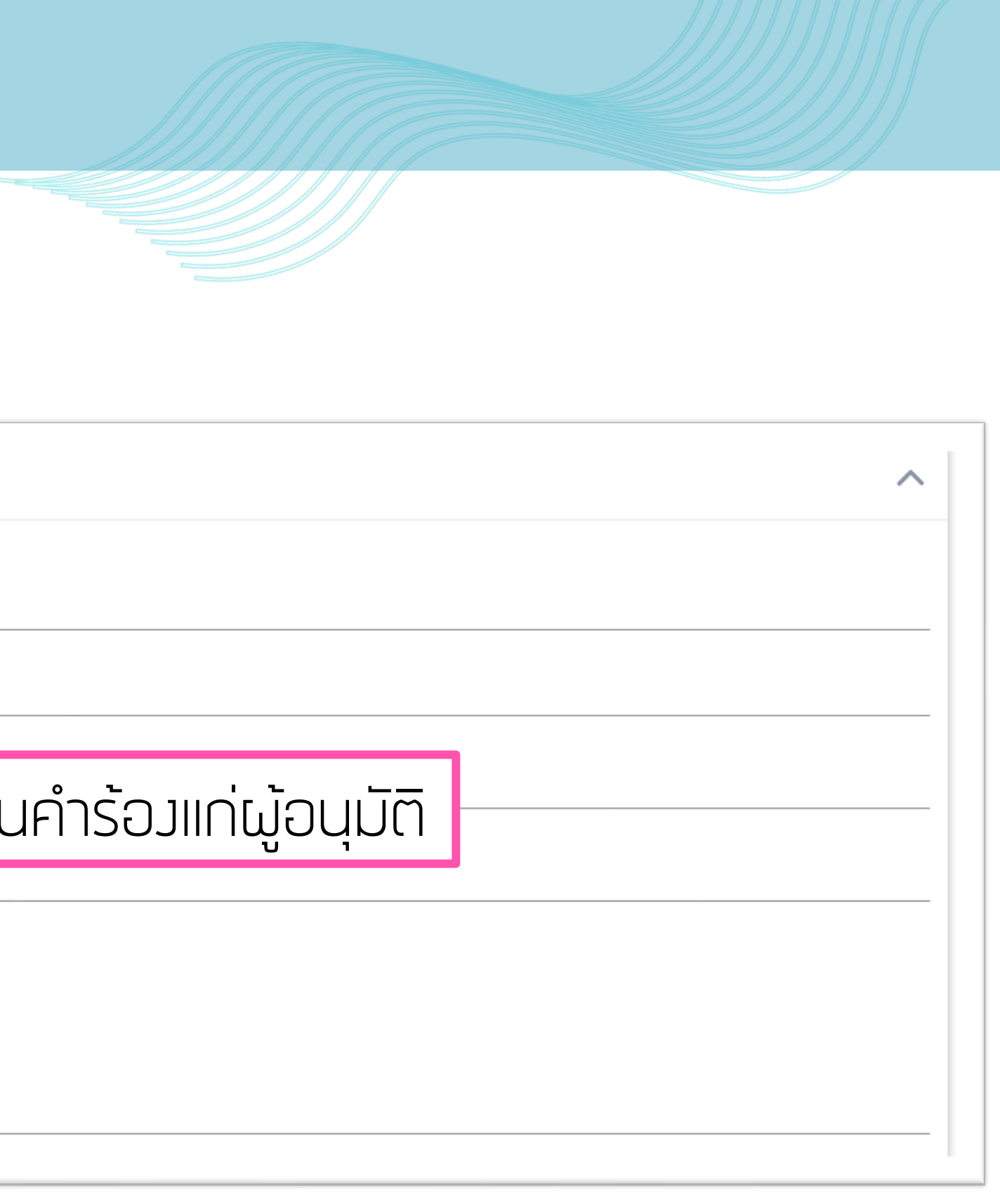

# **Attachment - เอกสารแนบเพิ่มเติม**

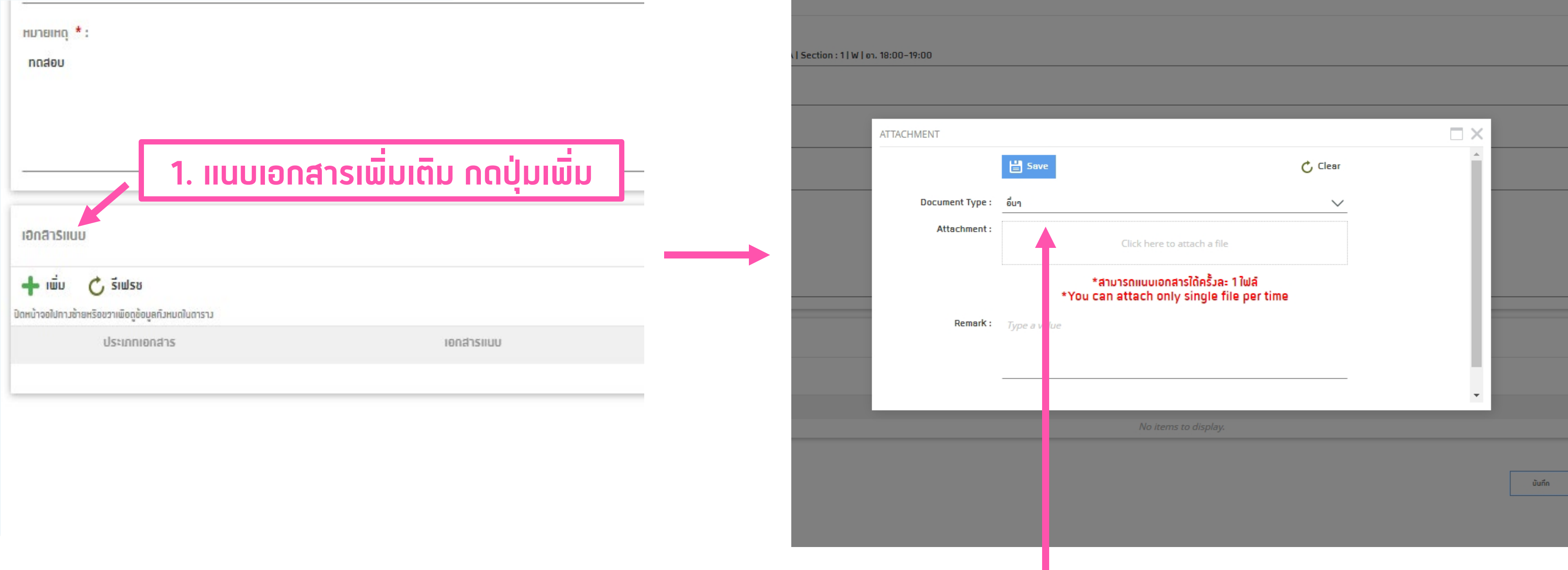

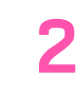

#### **2. เลือกหัวขอที่ตองการแนบไฟล**

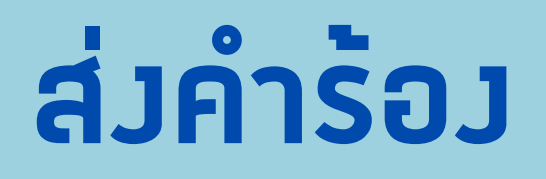

### เมื่อกรอกขอมูลครบถวนใหกดที่ปุม สง (Submit) จากนั้นจะมีหมายเลขคํารองแจงเตือน เพื่อไวสําหรับนําไป ตรวจสอบสถานะเอกสาร

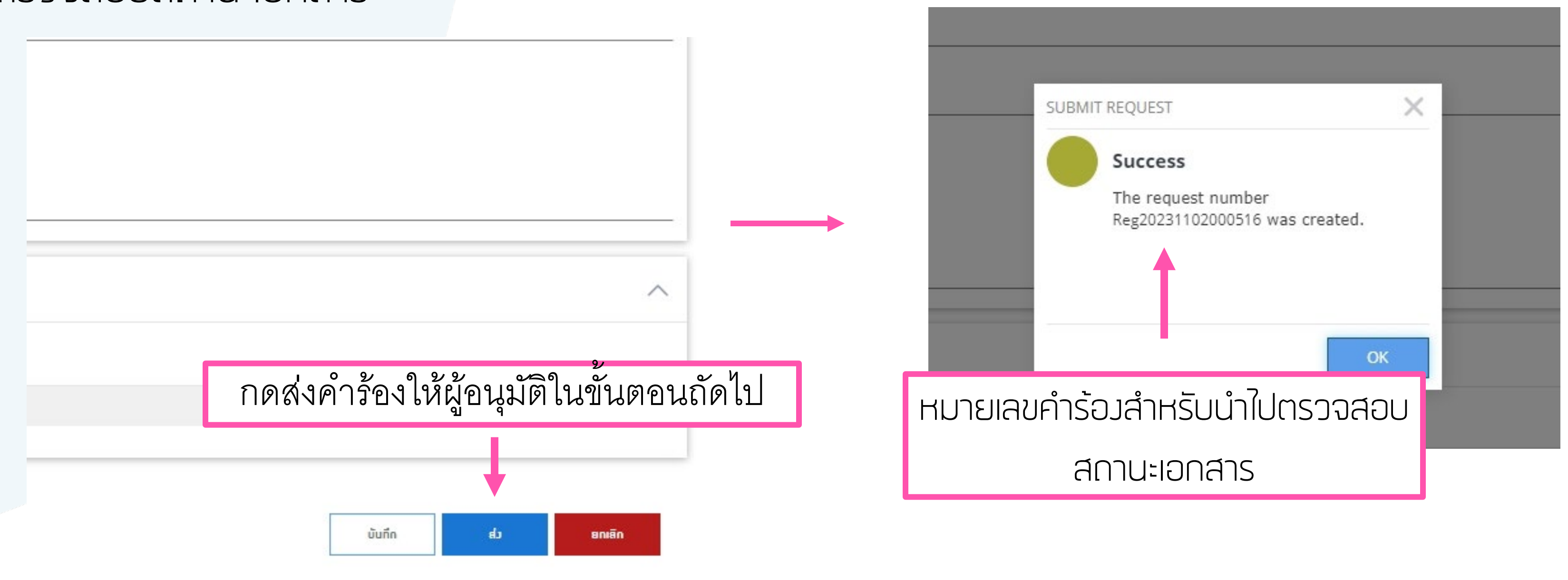

กรณีนักศึกษายื่นคํารองสิ้นสุด สามารถตรวจสอบสถานะไดที่ "เอกสารของฉัน"

![](_page_15_Picture_4.jpeg)

## **Activity Log - แสดงประวัติการดําเนินการของคํารอง**

#### **แสดงขอมูล วันเวลา และรายชื่อของผูดําเนินการรายการนั้นๆ**

![](_page_16_Picture_12.jpeg)